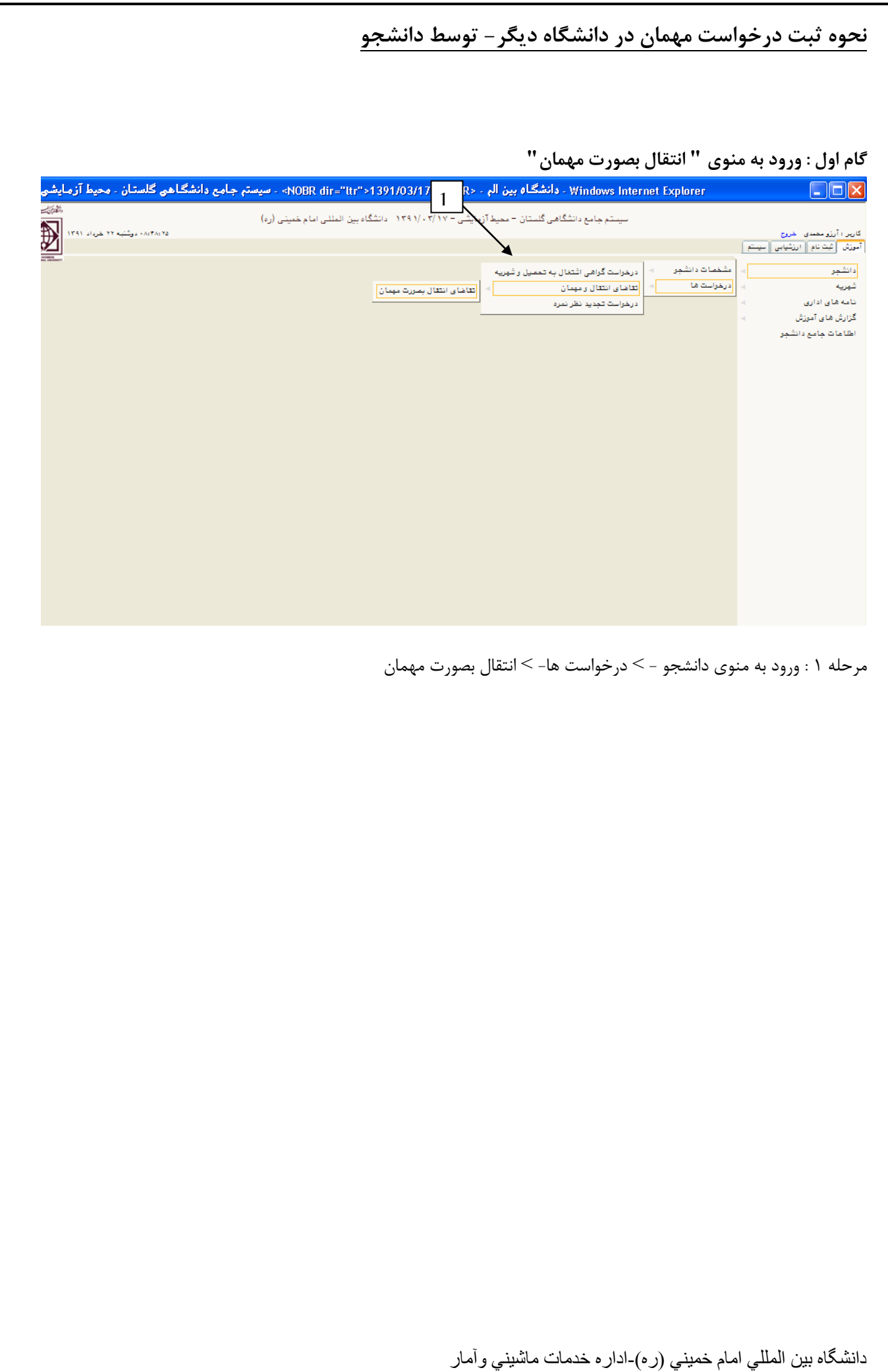

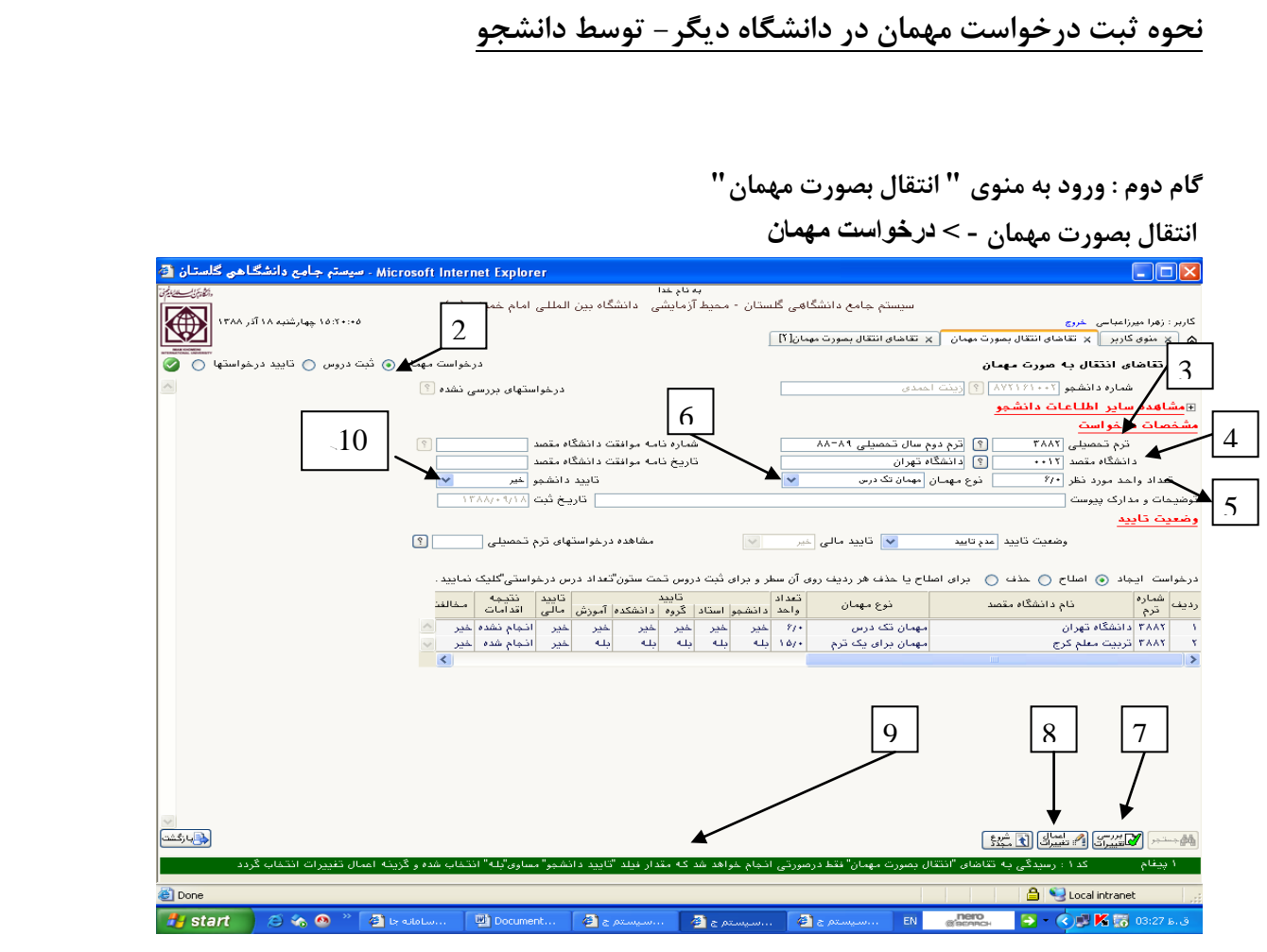

مرحله ٢ : انتخاب زير فرم درخواست مهمان

هزحلِ 3 ٍرٍد تزم تحصيلي

مرحله ۴ : ورود عنوان دانشگاه مقصد ،

- دانشجو مجاز نيست بِه عنوان دانشگاههايي که عدم پذيرش مهمان را اعلام نموده اند و نيز دانشگاههاي واقع در شهر تهران که هنوز اطلاعي در اين خصوص نداده اند ، "تقاضاي انتقال بصورت مهمان" را تکميل نمايد.

- دانشجو فقط براي يک دانشگاه اجازه ثبت درخواست مهماني را دارد.

- جهت جستجوي نام دانشگاه، درمحل دانشگاه مقصد علامت " ٪ " را همراه با قسمتي از نام دانشگاه تايپ نموده و روي علامت سوال کليک کنيد، سيس نام دانشگاه مورد نظر را انتخاب نماييد.

مرحله ۵ : ثبت تعداد واحد مورد نظر

مرحله 6 : ثبت نوع مهمان

- تعداد واحد مورد نظر و نوع مهمان ( مراحل ۵ و ۶ ) با هم همخواني داشته باشد.

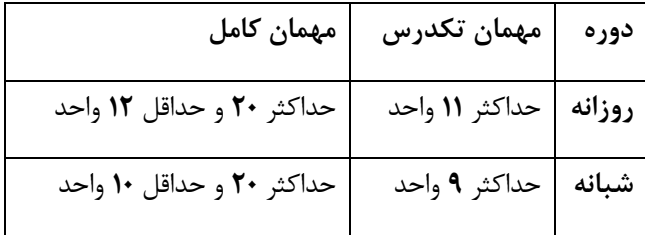

مرحله ۷ : کليک بر کليد بررسي تغييرات ، (درصورت وجود خطا، نسبت به برطرف کردن آن اقدام شود)

دانشگاه بين المللي امام خميني (ره)-اداره خدمات ماشيني وآمار

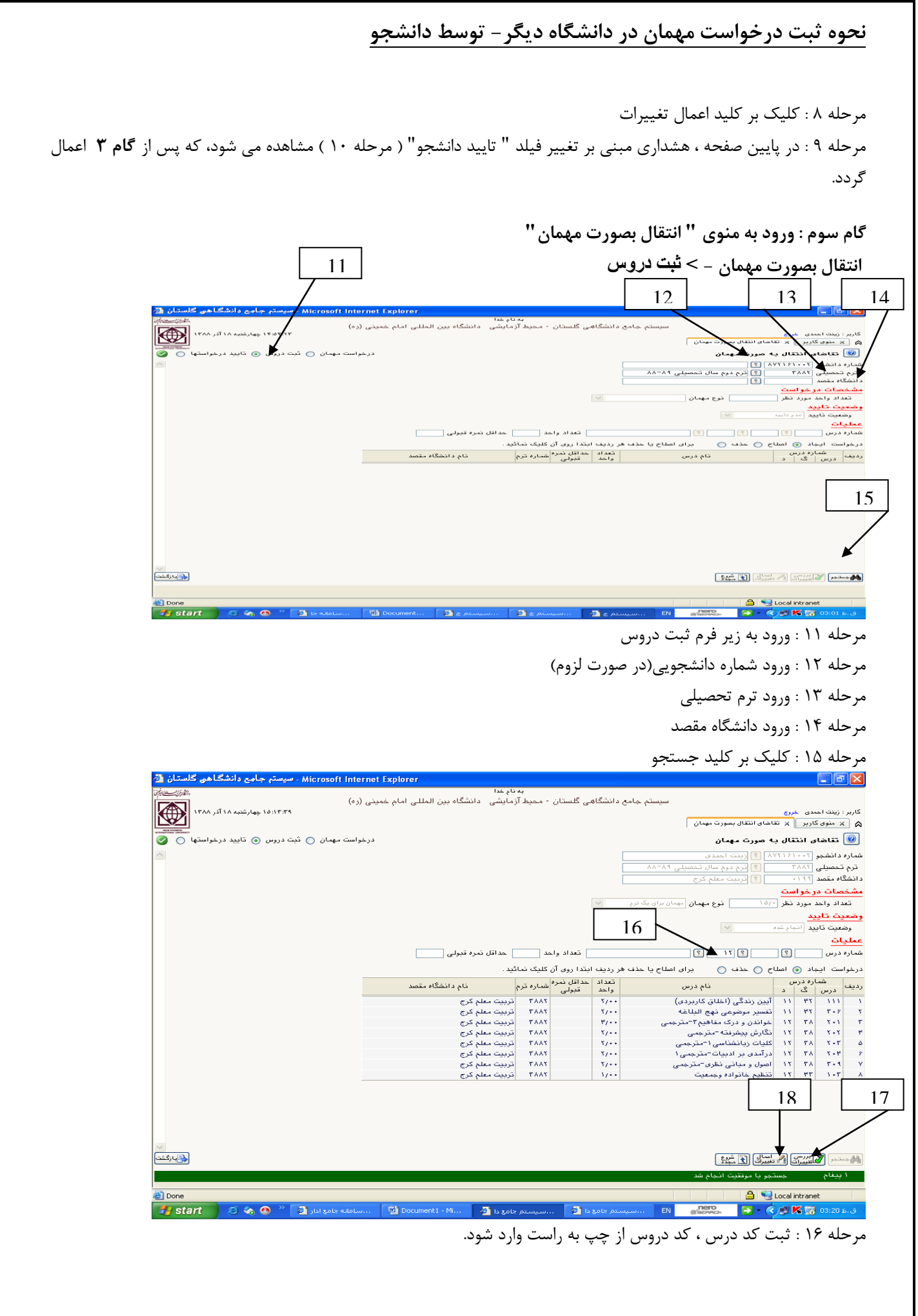

دانشگاه بين المللي امام خميني (ره)-اداره خدمات ماشيني وآمار

### **نحوه ثبت درخواست مهمان در دانشگاه ديگر- توسط دانشجو**

- دانشجو فقط مجاز بِه انتخاب دروس سرفصل رشته تحصيلي خود مي باشد. (جهت اطلاع از سرفصل ،از گزارش ٢٧١ استفاده نماييد.) مرحله ۱۷ : کليک برکليد بررسي تغييرات ، درصورت وجود خطا(پيام قرمز رنگ) نسبت به رفع مشکل اقدام نماييد. هزحلِ 18 : کليک بز کليذ اػوال تغييزات . - جهت ثبت بقيه دروس مورد نظر ، مراحل ۱۸،۱۷،۱۶ تکرار گردد. **گام چهارم : ورود به منوي " انتقال بصورت مهمان" انتقال بصورت مهمان - < درخىاست مهمان**  19 Microsoft Internet Explorer - سیستم چاہے دانشگاهی گلستان <mark>ک</mark>  $\Box \Box x$ ۔<br>سیستم جامع دانشگاھی گلستان - محیط آزمایشی دانشگاہ بین المللی امام خمینی (رہ) 图 .<br>كاربر : زهرا ميرزاعباس<mark>ي - خروج</mark> .<br>۱۵:۲۰۰۰ چهارشنبه ۱۸ آذر ۱۳۸۸  $\boxed{\text{N}}$  منوی کاربر  $\boxed{\text{x}}$  تقاضای انتقال بمورت مهمان  $\boxed{\text{x}}$  تقاضای انتقال بمورث مهمان  $\boxed{\text{x}}$ درخواست مهمان ⑥ ثبت دروس ⑦ تایید درخواستها ⑦ ع تقاضای انتقال به صورت مهمان $\boxed{\textcircled{\textcirc}}$ درخواستهای بررسی نشده <mark>؟</mark> <mark>شماره دانشجو ۲-۸۷۲۱۶۱۰ [؟] <mark>زینت احمدی</mark></mark> ⊞<mark>مشاهده سایر اطلاعات دانشجو</mark> مشخصات درخواست 21  $\sqrt{2}$ | ؟ | ترم دوم سال تحصیلی ۸۸-۸۸ ۔<br>ترم تحصیلی <mark>۳۸۸۲</mark> تاریخ نامه موافقت دانشگاه مقصد ر بانشگاه تهرا*ن*<br>ا؟ دانشگاه تهرا*ن* .<br>دانشگاه مقصد ۲۰۱۲ لف استنسست میکردن<br>- نوع مهما*ن* ا<mark>مهمان تک درس</mark> تاييد دانشجو <mark>خير</mark> .<br>تعداد واحد مورد نظر ۱۴/۰ ] تاریخ ثبت ۱۳۸۸/۰۹/۱۸ ۔<br>توضیحات و مدارک پیوست <mark>\_</mark> وضعيت تاييد مشاهده درخواستهای ترم تحصیلی المستند ال 20 .<br>سِت ایجاد ⊚ اصلاح ⊝ حذف ⊝ برای اصلاح یا حذف هر ردیف روی آن سطر و برای ثبت دروس تحت ستون"تعداد درس درخواستی"کلیک نمایید. رويها شماره<br>رويها <mark>شر</mark>م | تعداد|<br>| واحد |دانشجو| استاد| گروه |دانشکده| آموزش | مالی | اقدامات | مخالفت |<br>| دوغ مهمان سماره<br>- ترم<br>۳۸۸۲ <mark>دانشگاه تهران</mark>  $\overline{\mathbf{r}}$ المحمد المحمد المحمد المحمد المحمد المحمد المحمد المحمد المحمد المحمد المحمد المحمد المحمد المحمد المحمد المحم<br>المحمد المحمد المحمد المحمد المحمد المحمد المحمد المحمد المحمد المحمد المحمد المحمد المحمد المحمد المحمد المحم <mark>مهنان تک درس</mark> .<br>مهمان برای یک ترم ۳۸۸۲ <mark>تربیت معلم کرج</mark>  $\mathbf{r}$ 23 | 22 دار گشت)  $\mathbb{E}[\mathcal{A}]\left[\mathbf{E}[\mathbf{H}]]\right] = \mathbb{E}[\mathbf{H}[\mathbf{H}] \mathbf{H}][\mathbf{H}][\mathbf{H}]$ ب شده و گزینه اعم ۔<br>کد ۱ : رسیدگے یه تقاضای "انتقال بصورت مهمان" نقط درصورتے انجام خواهد شد که مقدار نیلد <sup>2</sup>Done</sub> **A** Uccal intranet **P** start  $\overline{a}$ **Di** Document  $a_{em}$  $\Box$ سيستم ج $\Box$ EN **CONTROL SA** B & painting مرحله ۱۹ : ورود بِه زير فرم درخواست مهمان هزحلِ 20 : کليک بز سطز هَرد ًظز هزحلِ 21 : در فيلذ "تاييذ داًشجَ" ، گشيٌِ **بله** اًتخاب شَد. هزحلِ 22 : کليک بز بزرسي تغييزات هزحلِ 23 : کليک بز اػوال تغييزات

دانشگاه بين المللي امام خميني (ره)-اداره خدمات ماشيني وأمار

بررسی اعتراض دانشجو به دو طریق قابل انجام است:

#### )روش اول( منوی کاربر- آموزش- استاد – بررسی درخواست تجدید نظر دانشجو

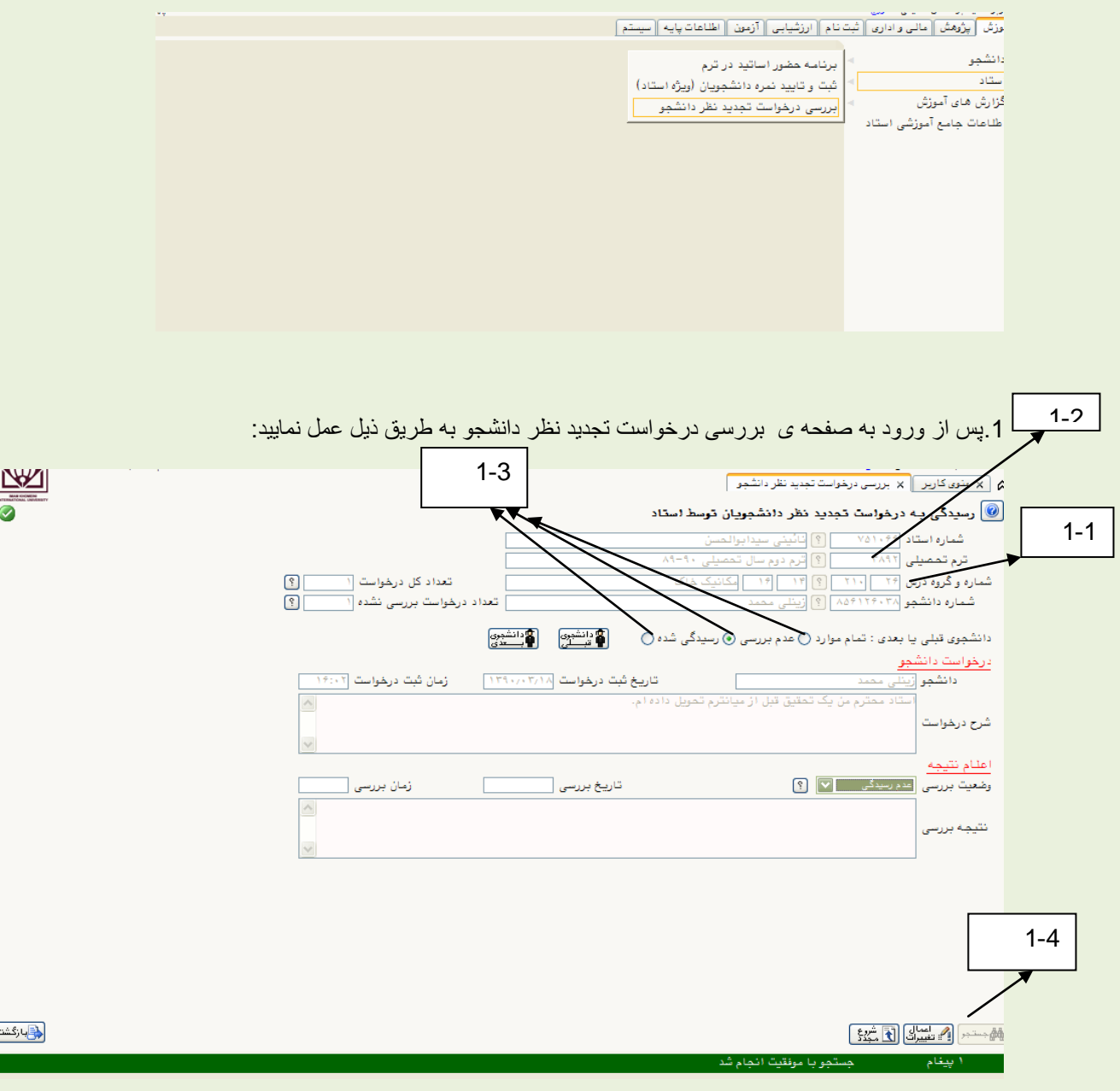

- 1-1\* ابتدا ترم تحصیلی مورد نظر را مشخص نمایید.
	- 1-2\* شماره و گروه درس مربوطه را وارد نمایید.
- 1-3\* پس از انتخاب یکی از گزینه های مورد نظر( تمام موارد عدم بررسی –رسیدگی شده).
	- 1-4\* کلید جستجو را کلیک نمایید.

## راهنمای نحوه رسیدگی به اعتراض دانشجو - سامانه آموزشی گلستان

(روش دوم) منوی کاربر – آموزش – استاد – ثبت و تایید نمره دانشجویان ( ویژه استاد)

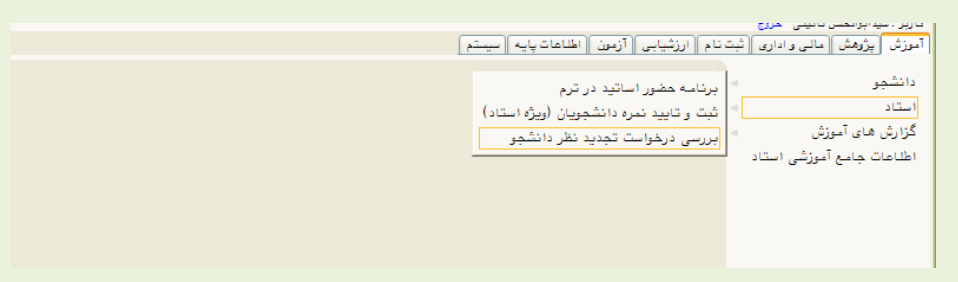

.1پس از وارد شدن به صفحه ی مربوطه ابتدا گزینه انتخاب از ستون ثبت نمره )برای درس مورد نظر(را کلیک نمایید.

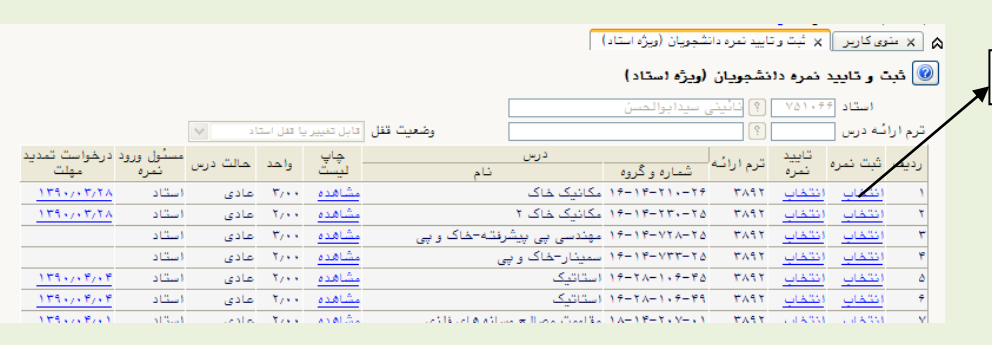

.2 با باز شدن صفحه ی ثبت نمره ، در ستون درخواست تجدید نظر بر روی گزینه عدم رسیدگی کلیک نموده و به صفحه ی اصلی رسیدگی به در خواست تجدید نظر دانشجویان توسط استاد وارد می شوید.

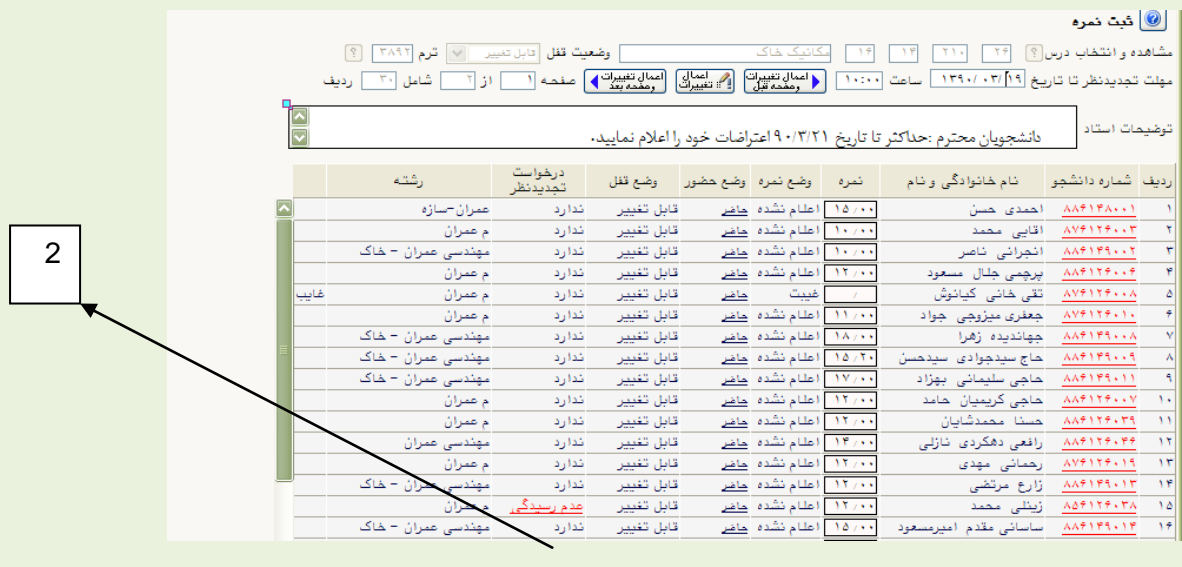

ه | x منوى كاربر || x ثبت نمره || x بررسى درخواست تجديد نظر دانشجو |

1

رسیدگی به درخواست تجدید نظر دانشجویان توسط استاد $\textcolor{blue} \textcolor{blue} \textcolor{blue} \textcolor{blue} \textcolor{blue} \textcolor{blue}$ 

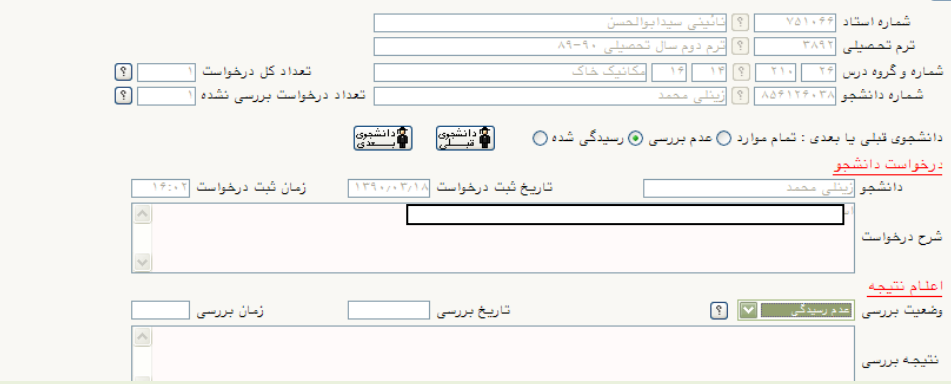

# **راهنمای درخواست" گواهی اشتغال به تحصیل " از طریق سیستم گلستان** – **جهت دانشجو**

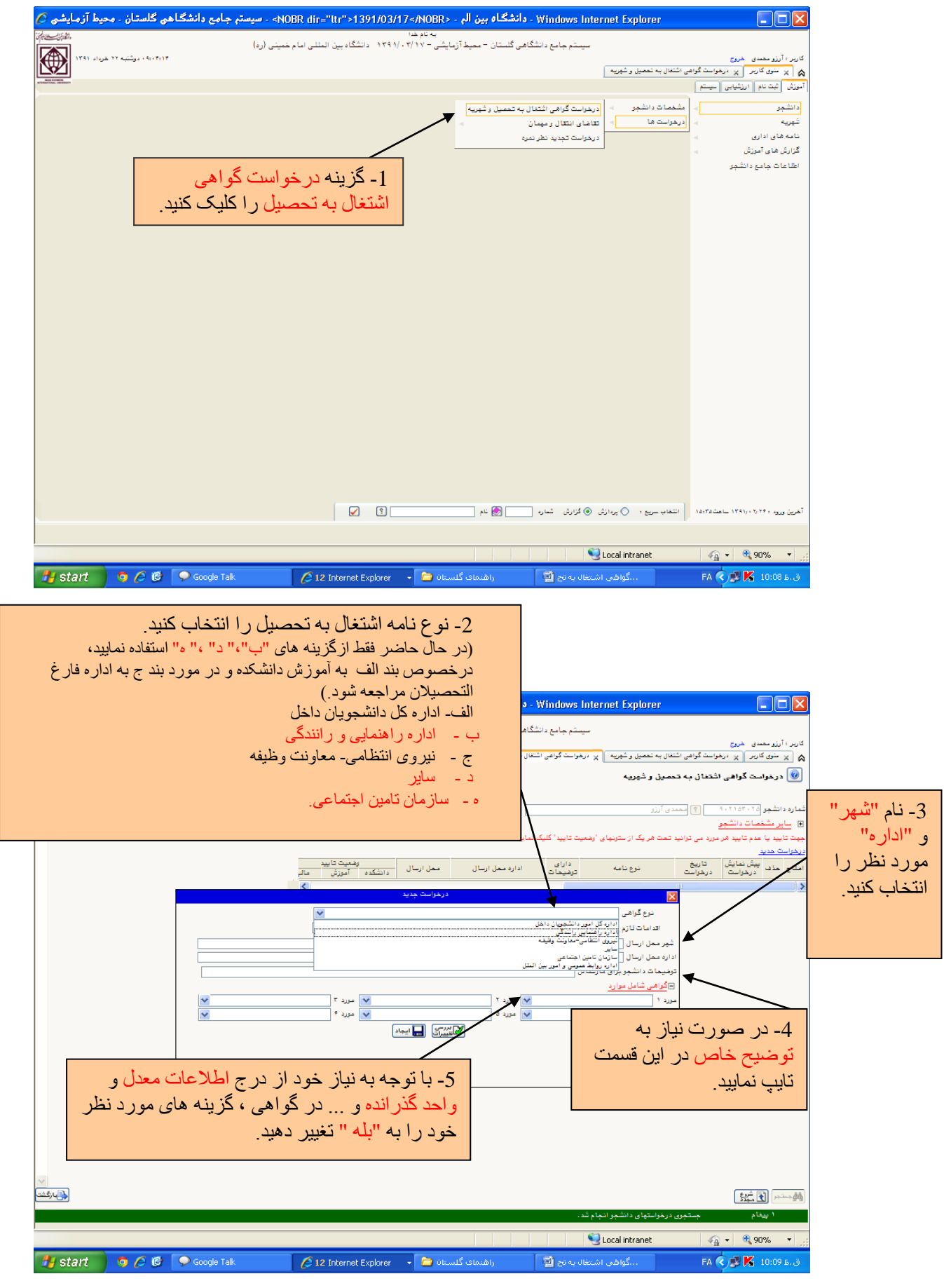

دانشگاه بين المللي امام خميني(ره)-اداره خدمات ماشيني و آمار مسلمان بيه المللي امبر جميني)

### **راهنمای درخواست" گواهی اشتغال به تحصیل " از طریق سیستم گلستان** – **جهت دانشجو**

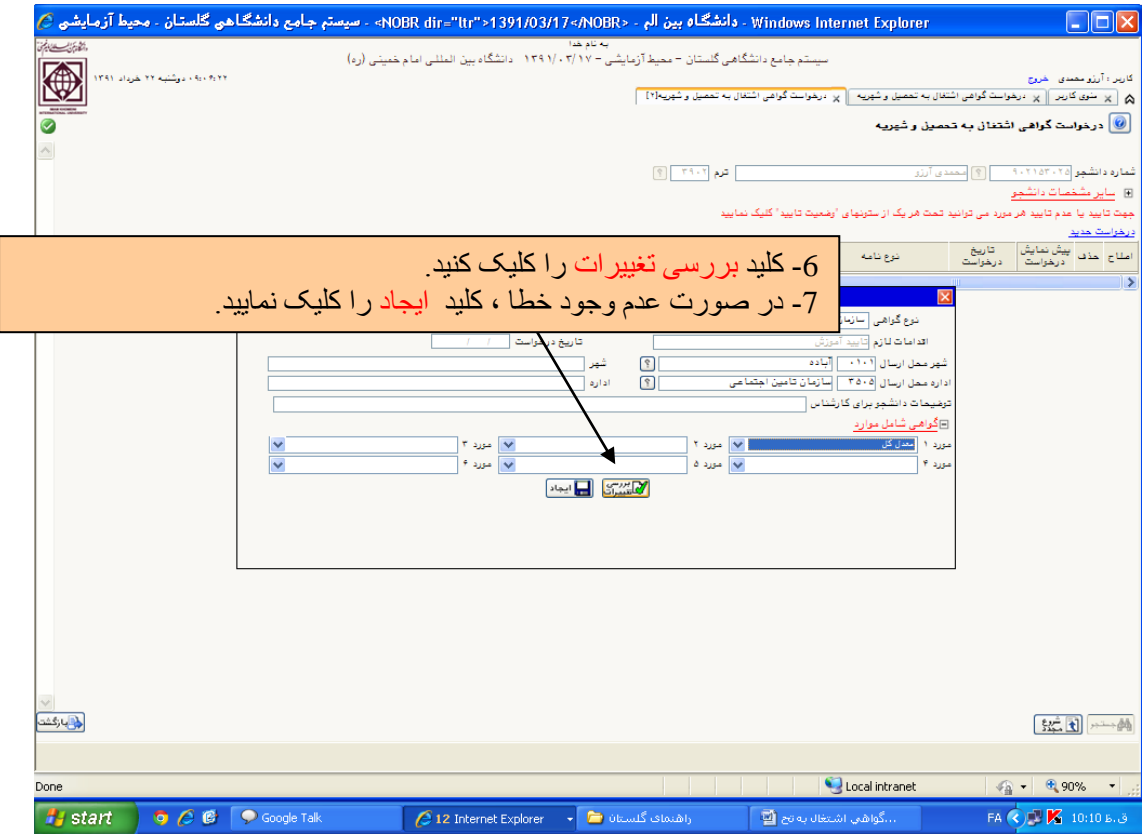

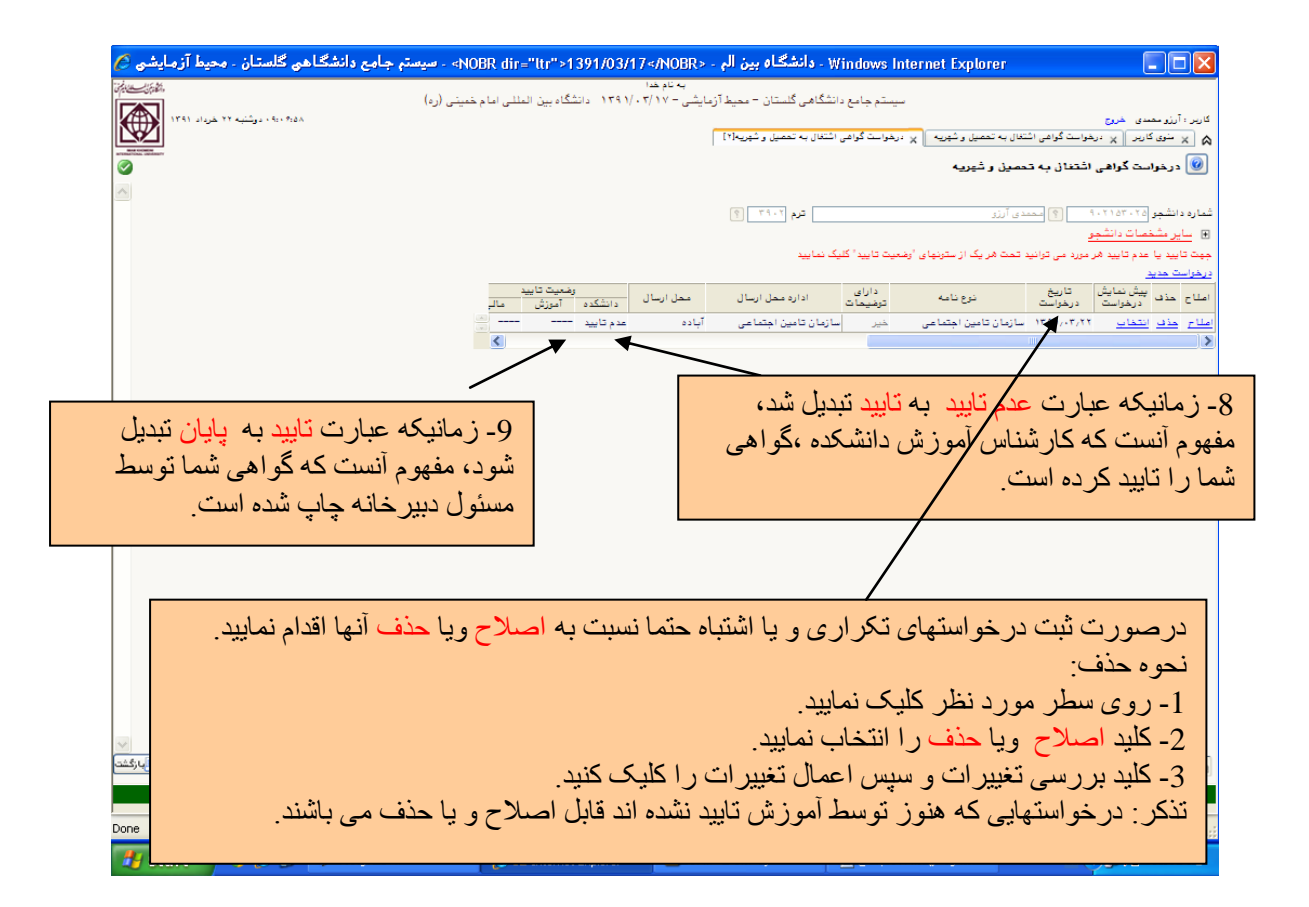